## **مقاله عباس بیات**

# **سامانة ثبت نمرات درس های شايستگی های فنی و غیرفنی**

#### **مقدمه**

ارزشــیابی یکی از اجزای جدایی ناپذیر و پر اهمیت آموزش اســت. ارزشـــیابی را دقیقاً بایـــد به فصل میوه چینی تشبیه کرد! باغ دار بیشترین حساسیت و دقت را در زمان برداشت به خرج میدهد.' فرصت تغییر نظام آموزشــی کشور بر اســاس سند تحول بنیادین در آموزش های فنی و مهارتی قدر دانســته شد و به تغییر رویکرد در آموزش انجامید. این تغییر رویکرد زمانی اثرگذار می شــد که در ارزشیابی نیز نمایان شود. در مورد ارزشیابی مبتنی بر شایستگی مطالــب زیادی وجود دارند کــه بیان همة آن ها از مأموریت این نوشتار خارج است. در اینجا می خواهیم نحوة ثبت نتایج ارزشیابی درس های شایستگی های فنی و غیرفنی را مرور کنیم. در زمــان تدوین آیین نامة ارزشــیابی )بخش نامة

شــماره 400/211482 مــورخ 1395/11/30( یکی چالش های مورد بررسی ســامانه ثبت نمرات و چگونگی عملیاتی کردن این نحوة ارزشــیابی در آن بود. تغییر نحوة ارزشیابی به عنوان فرصتی برای بهبود خدمات و کاربری ســامانة ثبــت نمرات نیز

هدف گذاری شــد. لذا برنامه ریزی صورت گرفت تا ضمن ارتقای امنیت، صحت و سرعت بیشتر در ثبت نمرات، بهبود نظارت ستادی و دریافت گزارشات آنی از وضعیت تحصیلی هنرجویان که یکی از خلأ های اساسی سامانة سابق ثبت نمرات بود نیز حاصل آید. همچنین، ضروری بود به گونهای برنامهریزی شود که این ســامانه به تبیین هر چه بیشتر نحوة ارزشیابی جدید و سهولت اجرای آن نیز کمک کند.

بعد از بررسی های کارشناســی متعدد و برگزاری جلســات هماهنگی بــا مرکز برنامه ریــزی، نیروی انســانی و فناوری اطالعات، »ســامانة نام نویســی دانش[موزان»<sup>٬</sup> (ســـناد) بهعنوان سامانهٔ ثبت نمرات ارزشیابی درس های شایستگی های فنی و حرفه ای در نظر گرفته شد. در ادامه به تشریح نحوة ثبت نمرات در سامانة »سناد« می پردازیم.

## **گام های ثبت نمره در سامانة سناد**

برای ثبت نمرات در ســامانة سناد باید از برداشته شدن سه گام مقدماتی مطمئن شده باشیم و سپس در سه مرحله به ثبت نمرات بپردازیم که در ادامه آن را شرح خواهیم داد. تصویرهای 1 تا 3 صفحة اصلی سامانة ســناد ، صفحة ورود مدارس و صفحة آغازین پنل مدارس را نمایش می دهند.

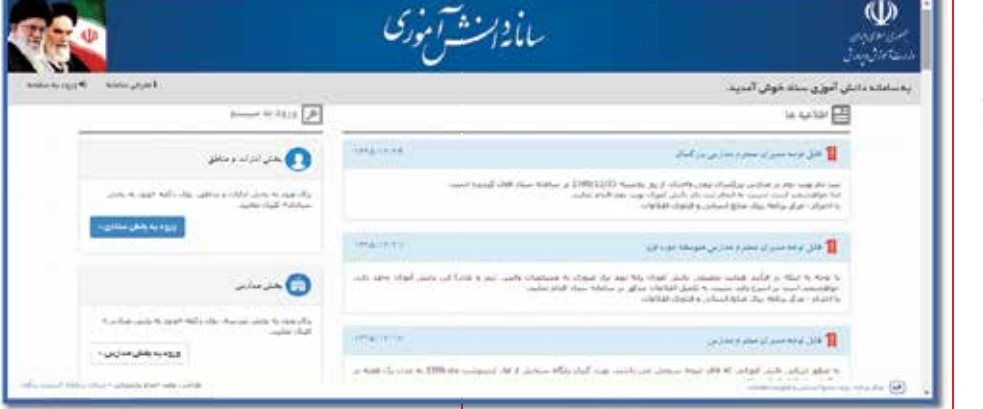

**كلیدواژه ها:**  ارزشیابی شایستگی محور، سامانة سناد، ثبت نمرات پودمان ها

**تصوير.1 نمای كلی از صفحة اصلی سامانة سناد به آدرس http:// snd. medu. ir**

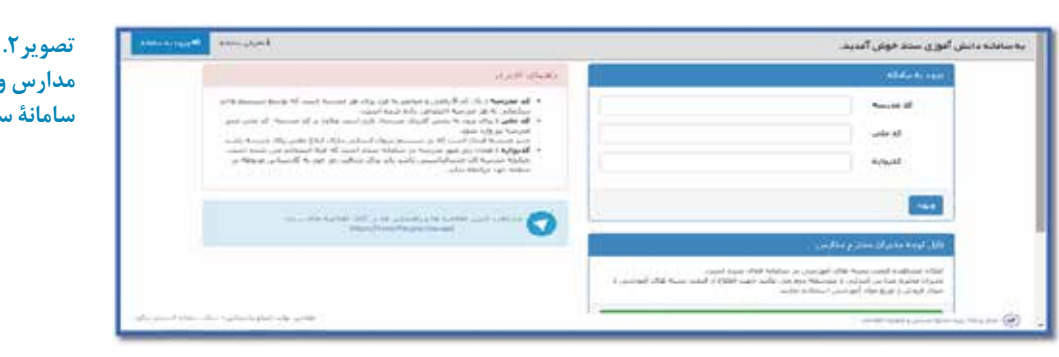

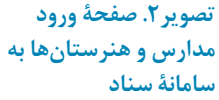

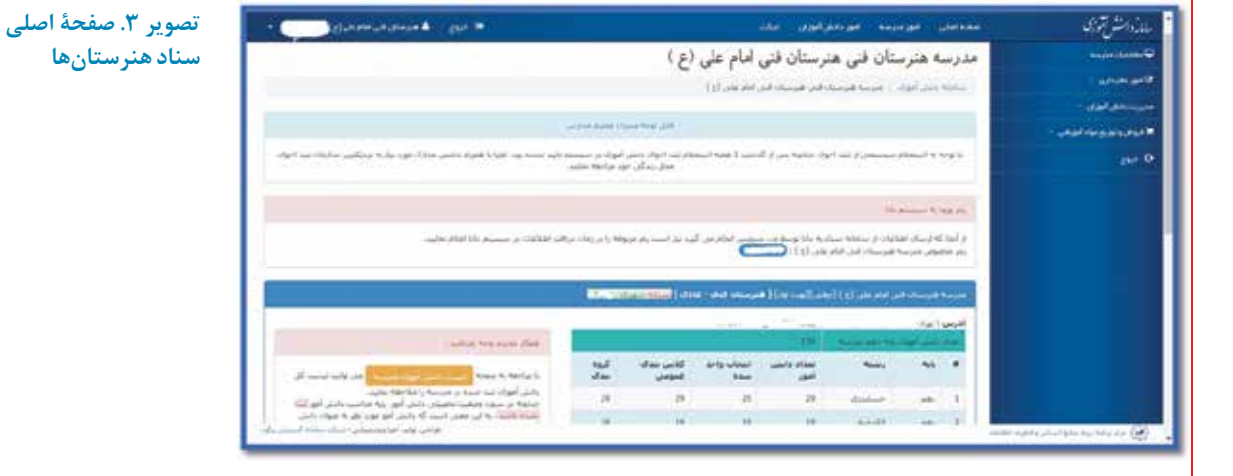

## **گام مقدماتی اول**

مطمئن شوید کالس ها و گروه های هر رشته به صورت درست تعریف شده باشند و تقسیم بندی هنرجویان در گروهها و کلاس ها با تقسیم بندی اجرا شده در هنرستان یکسان باشد.

گروهها و کلاس های تعریف شده از طریق «منو: امور دفترداری: مدیریت امور کلاس ها» قابل مشاهده است )تصویر4(

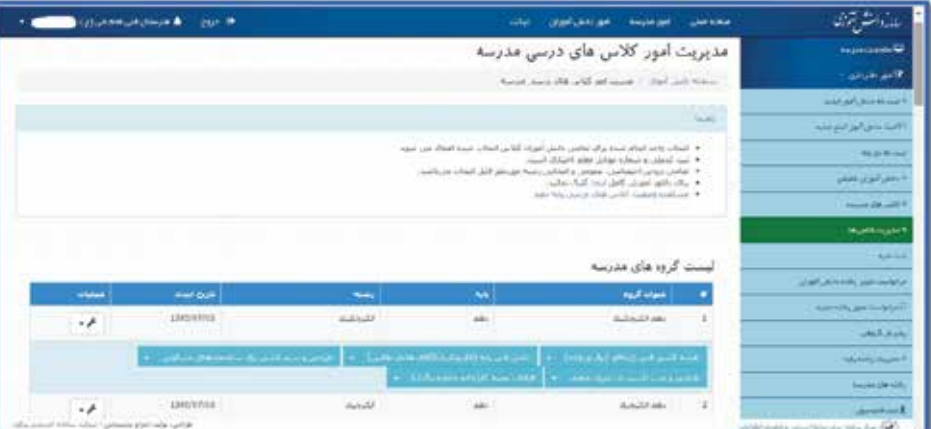

در صورتی که به تغییراتی در نام گروه و یا احیاناً حذف گروه نیاز باشد، می توان از ستون عملیات به این اقدام دست زد. همچنین اگر بخواهیم گروه جدیدی (با توجه به ظرفیتهای تخصیص داده شده) تعریف كنیم، باید از قسمت »کالس های مدرسه« اقدام كنیم.

**تصوير.4 لیست گروه های تعريف شده در هنرستان**

## **گام مقدماتی دوم**

مطمئن شوید درس های شایستگی های فنی و غیرفنی )الزامات محیط کار، درس مشترک گروه، دو کارگاه ۸ ساعته، دانش فنی پایه) هر گروه بهصورت کامل تخصیص داده شده است. همچنین لازم است هنرآموز هر درس- گروه نیز تعریف شده باشد )تصویر 5(

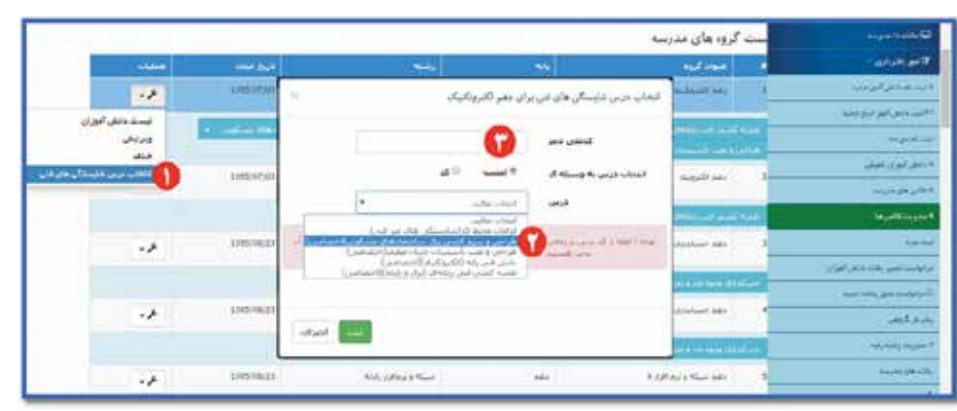

**تصوير.5 تخصیص درس های شايستگی های فنی و غیرفنی به گروه ها** 

## **گام مقدماتی سوم**

لازم اســت هنرآموزان گرامي حتماً مفاد بخشـــنامهٔ ارزشـــيابي را مطالعه كرده باشند و مطابق با «جدول استاندارد ارزشیابی پیشــرفت تحصیلی مبتنی بر شایستگی» درس مربوط، به ارزشیابی تک تک هنرجویان بپردازند. جدول های مذکور برای تمامی رشته ها و درس های جدید فنی و حرفه ای در آدرس های زیر موجودند: é وبگاه دفتر آموزش های فنی و حرفه ای)ir.medu.tve://http )لینک »استقرار ساختار 3-3-3-3 در دورة دوم متوسطه«

**e** وبگاه دفتر تألیف کتابهای فنی6حرفهای و کاردانش (http://tvoccd.medu.ir) لینک «ارزشیابی پیشرفت تحصیلی مبتنی بر شایستگی در نظام جدید«

## **گام های اصلی**

# **.1 دريافت لیست ورود نمرات و تکمیل آن**

اولین گام برای ثبت نمرات در ســامانه دریافت فهرست ورود نمرات پودمان های درس های شایستگی های فنی و غیرفنی است. این فرم که به فرم 410/11 موسوم است، از طریق این آدرس قابل دریافت است )تصویر  $: \mathcal{C}$ 

»امور دفترداری، مدیریت کالس ها«.

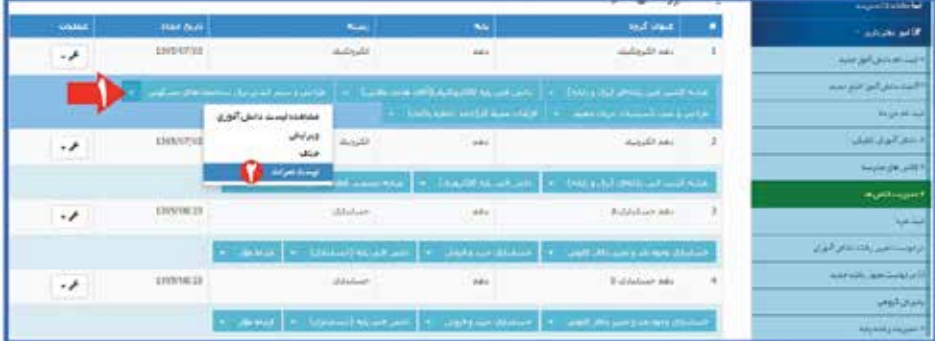

 پس از کلیک روی »لیســت نمرات« وارد صفحه ای می شویم که می توان لیست پودمان های این درس را برای گروه مورد نظر به تفکیک هر پودمان و یا به صورت کلی دریافت کرد )تصویر7(.

**تصوير.6 دريافت لیست نمرات از طريق منو مديريت كالس ها**

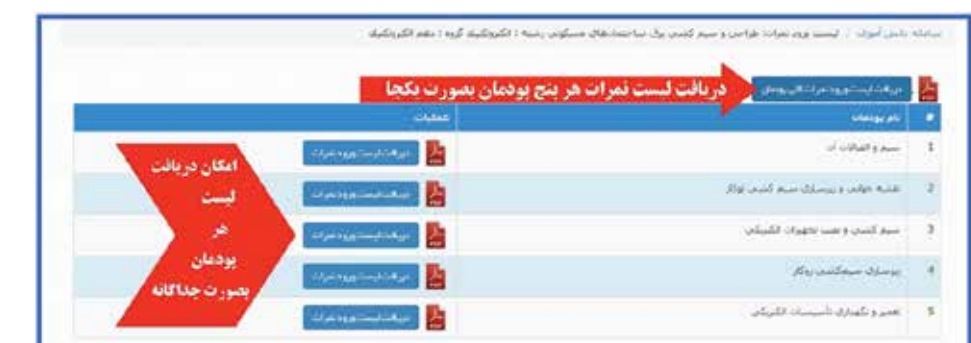

**تصوير.7 صفحة دريافت لیست خام ورود نمرات )فرم 410/11(**

پس از کلیک روی دکمة، مورد نظر، فرم 410/11 نمایش داده می شود و قابل چاپ کردن است.

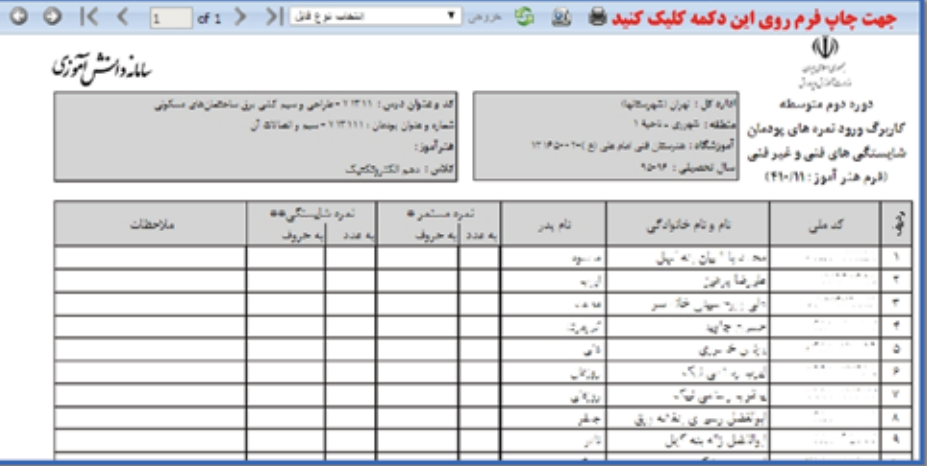

**تصوير.8 صفحة چاپ فرم هنرآموز )410/11(**

# **.2 تکمیل لیست نمرات پودمان ها توسط هنرآموزان**

بعد از چاپ لیست خام ورود نمرات، الزم است این لیست ها در اختیار هنرآموز مربوطه قرار داده شود و آن ها با توجه به آیین نامة ارزشیابی و جدول استاندارد ارزشیابی درس و ارزشیابی صورت گرفته، نمرة هر هنرجو را در فرم وارد كنند. دو نکته در تکمیل فرم مورد نظر حائز اهمیت است و در انتهای هر لیست نیز تذکر داده شده اســت: نمرة مستمر عددی بین صفر تا 5 است و با اعشار 0/5 گرد و ثبت می شود. نمرة شایستگی به صورت عددی و بدون ضریب در فرم وارد می شــود. عدد 1 به معنای عدم احراز شایســتگی، عدد 2 به معنای احراز شایستگی و عدد 3 به معنای باالتر از حد انتظار است و باید ثبت شود.

الزم به ذکر است، اگر هنرجویی به هر دلیلی در ارزشیابی پودمان مورد نظر غایب بود، باید در لیست نمرات در «ستون به عدد» حرف «غ» و در «ستون به حروف» کلمهٔ «غایب» نوشته شود.

بعد از اتمام ورود نمرات در فرم الزم است هنرآموزان گرامی لیست نمرات را امضا كنند و برای ثبت نمرات در سامانه تحویل مدیر هنرستان دهند.

**تصوير.9 نمونه ای از فرم تكمیل شدة دستی توسط هنرآموز**

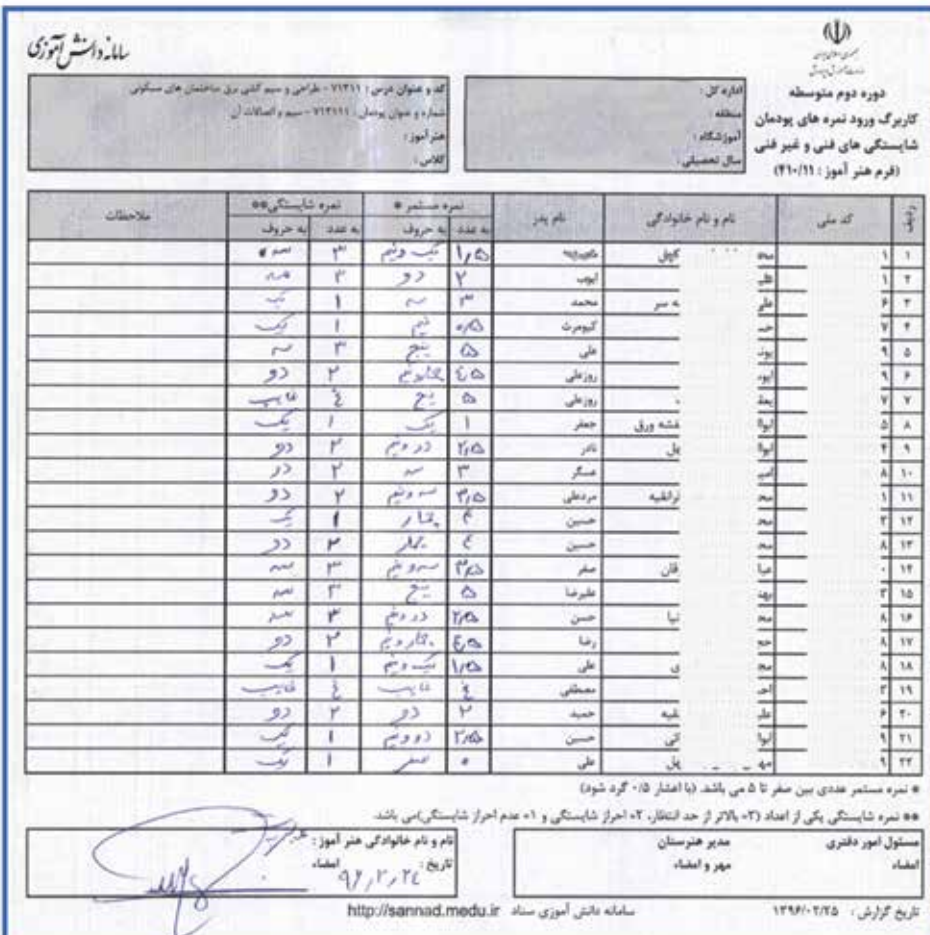

# **.3 وارد کردن لیست نمرات پودمان های تکمیل شده در سامانه**

برای وارد کردن نمرات در سامانه الزم است در پنل هنرستان، از طریق »منو امور دفترداری« وارد »لینک ثبت نمرات» شد (تصویر ۱۰). در این مرحله لازم است از طریق مسئولان فناوری مناطق، یک کد کاربری و گذرواژه برای هنرستان ایجاد شود. الزم به ذکر است، این کد با کدی که در حال حاضر هنرستان ها برای ورود به پنل هنرستان خود در سامانة سناد استفاده می کنند، تفاوت دارد.

یک فیلم آموزشی در این زمینه توسط شرکت پشتیبان سامانة سناد تهیه شده که از صفحة ورود مدارس به سامانه سناد قابل دریافت است.

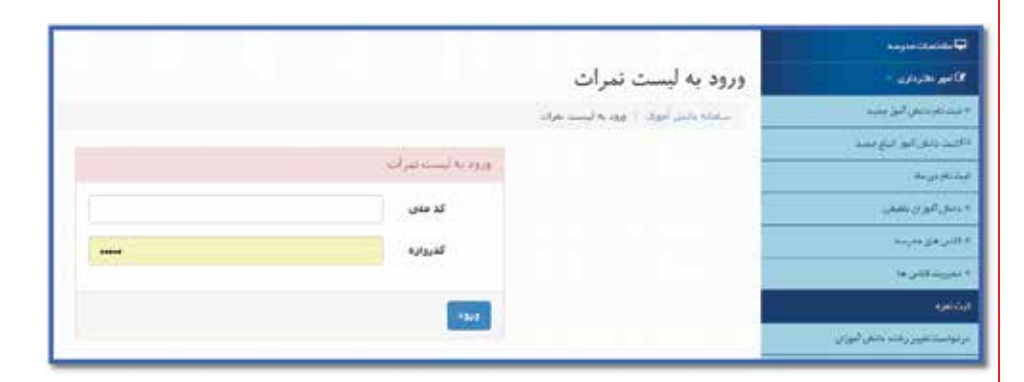

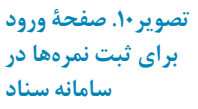

پس از ورود به قســمت لیســت نمرات، به صفحه ای وارد می شویم که لیست گروه های تعریف شده مشاهده می شود با انتخاب هر گروه، فهرست درس های تخصیص داده شده به گروه نمایش داده خواهد شد )تصویر 11(

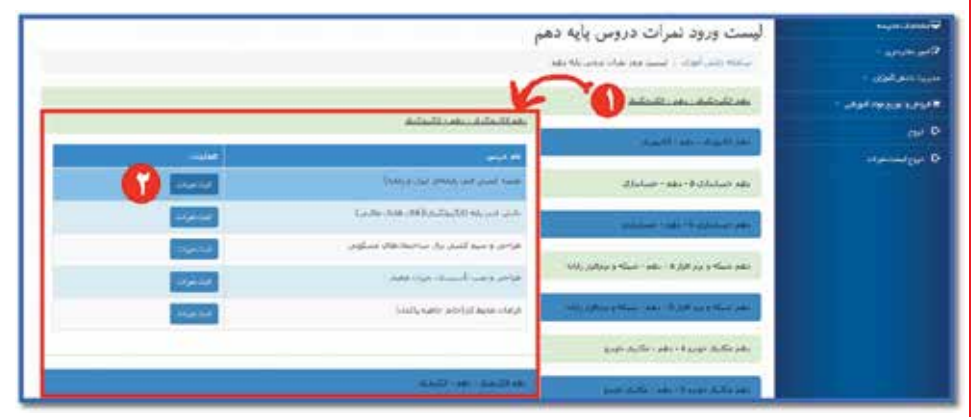

**تصوير.11 صفحة لیست گروه ها و درس های تعريف شده برای هر گروه**

> بــا کلیک روی دکمة ثبت نمرات جلوی هر درس، به صفحة ورود نمرات پودمان های آن درس انتقال پیدا می کنیم. با کلیک روی دکمة ثبت نمرة جلوی هر پودمان، لیست هنرجویان آن گروه ظاهر می شود و می توان نمرات هنرجویان را وارد و سپس ثبت کرد.

> الزم به ذکر است، برای راحت بودن کاربران دو نوع روش ورود نمره در نظر گرفته شده است: روش اول به کمک ماوس و روش دوم به کمک صفحه کلید. برای فعال کردن ثبت نمره توســط صفحه کلید الزم اســت ابتدا تیک چک باکس »وارد کردن نمره به صورت تایپی« را فعال و سپس بر روی ثبت نمرة پودمان مورد نظر کلیک کنید )تصویرهای ،12 13 و 14(

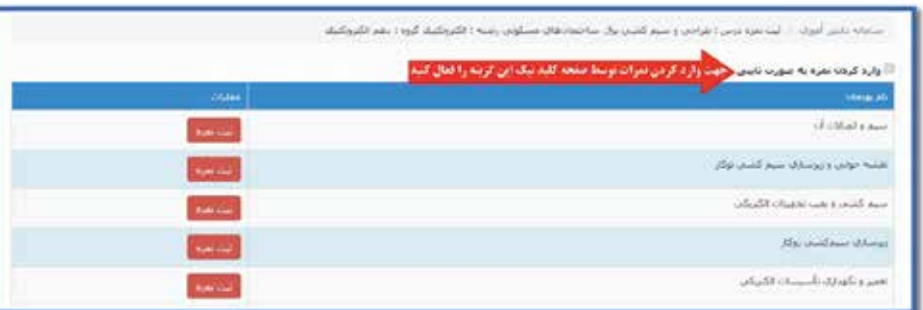

**تصوير .12 صفحة ورود نمرات پودمان های هر درس**

> **We will not determine when there** وتنغيث تبرء شايستكن . **SSN WARE AN INCOME.**  $\mathbf{H} = \mathbf{H} \mathbf{H} + \mathbf{H} \mathbf{H} + \mathbf{H} \mathbf{H}$ أفرشوانان فلأدد  $M = 1/2$  $\overline{\phantom{a}}$ ACCOUNTED A **B C E E D C**  $\overline{\mathbf{z}}$ ind ul.  $\overline{1}$  $\Box$ 95 **115 a 12 a 12 a** š.  $12$ Нu الرضيات نحد  $1.5\,$ 113 **6 6 6 6 7 Light** иë  $-3.3$ **Modernie**  $\omega_{\rm{ph}}$ н  $\pm$  $\bullet$  . . . . .  $2\%$  $\sim$  $\bullet \bullet \bullet \bullet \bullet \bullet$  $\pm$  $\overline{a}$  .  $\bullet$   $\bullet$   $\bullet$   $\bullet$   $\bullet$  $22\,$  $\sim$ .<br>ت اولیه نفران

**تصوير.13 ورود نمرات پودمان )به كمك موس(**

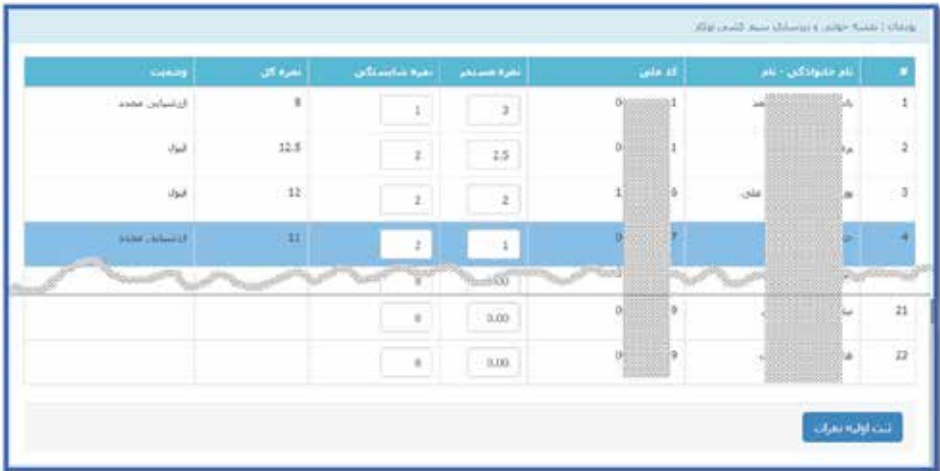

**تصوير.14 ورود نمرة پودمان )به كمك صفحه كلید(**

بعد از وارد کردن نمرات باید در انتهای صفحه دکمة »ثبت اولیة نمرات« را کلیک کرد. سپس سامانه با پیش نمایش نمرات وارد شده به منظور اطمینان از ثبت نهایی نمرات می پرسد که می توان نمرات وارد شده را ثبت کرد و یا در صورت مغایرت نمرات وارد شده باید انصراف داد.

الزم به ذکر است، بعد از ثبت نمرات تا زمان اعالم سامانه، امکان تغییر نمرات وجود خواهد داشت و دکمة »ثبت نمره« در جلوی هر پودمان به تغییر نمره تبدیل خواهد شد.

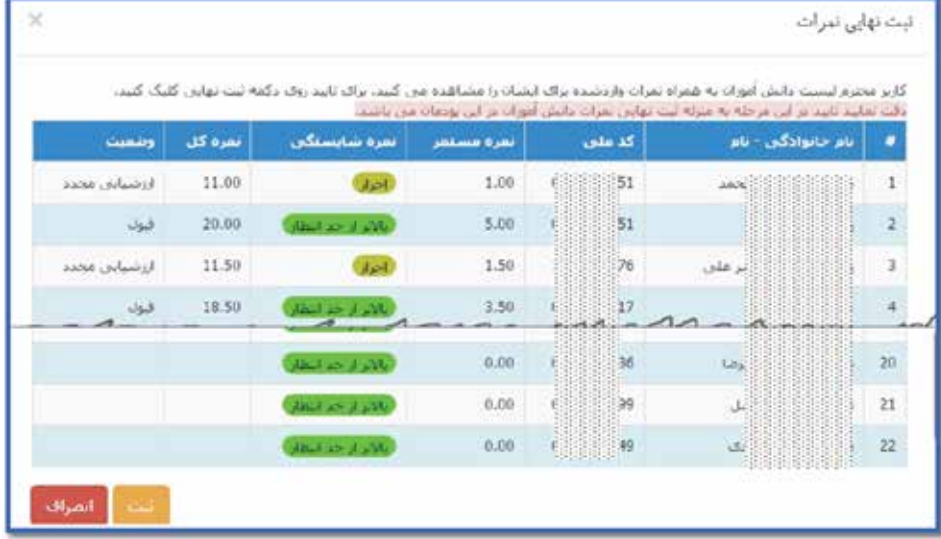

#### **تصوير.15 پیش نمايش تأيید نمرات وارد شده**

## **نکتة پايانی**

در این شــیوه از ارزشــیابی و نیز در طراحی سامانه در ابتدای راه هســتیم. با وجود پیش بینی های الزم و ضروری، وجود برخی اشــكاالت دور از ذهن نیست. از همة هنرآموزان و عوامل آموزشی و اداری هنرستان ها خواهشمندیم، با نظرات گرانقدر خود راهنمای ما باشند.

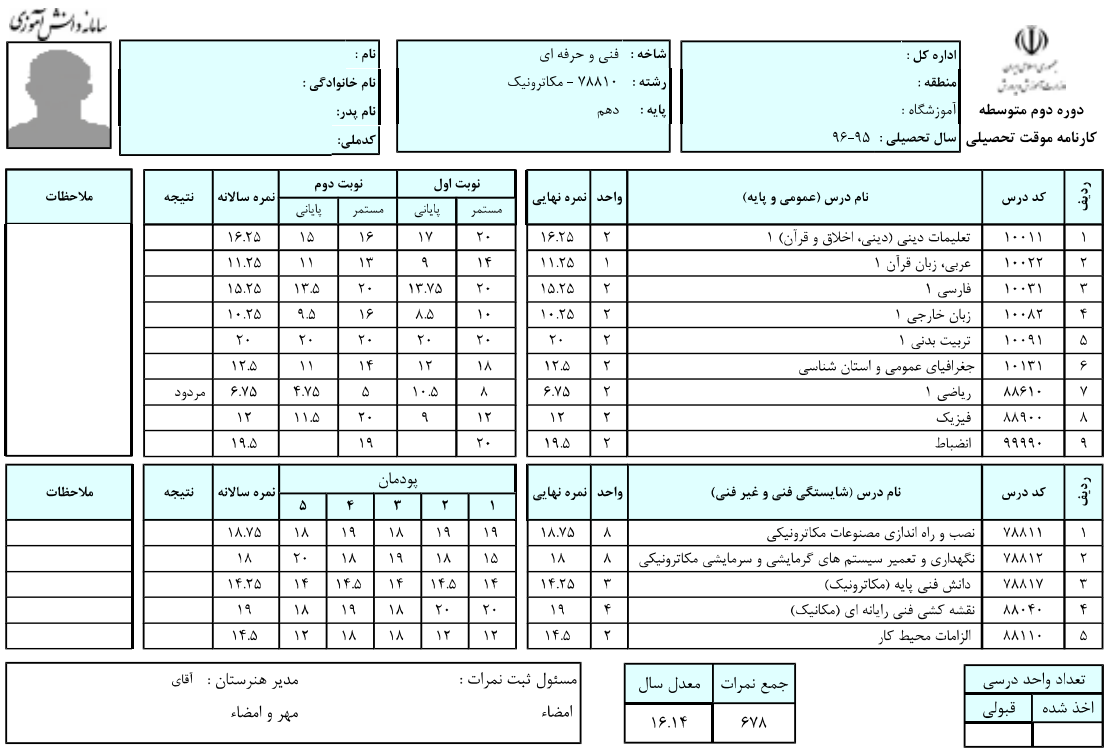

.<br>این گزارش برای اطلاع هنرجو و اولیاء وی صادر شده است .

تاریخ گزارش: ١٣٩۶/٠۴/٢٨ ریز نمرات دروس شایستگی های فنی و غیر فنی

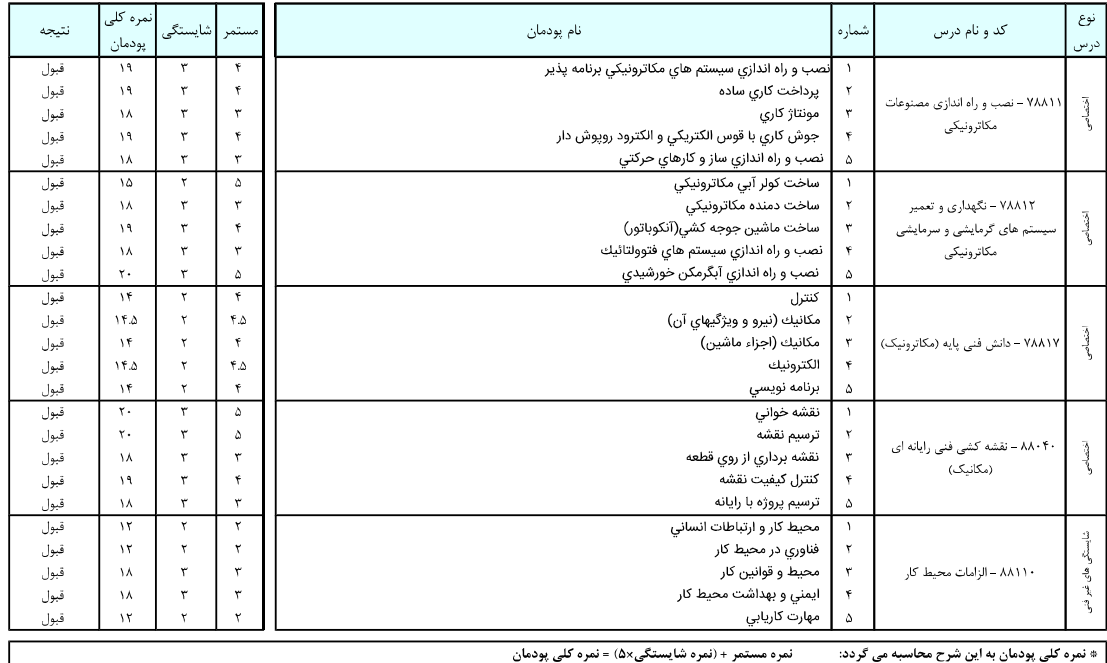

۔ # نمرہ کلی پودمان به این شرح محاسبه می گردد:

\* حداقل نمره قبولی در پودمان ها دوازده می باشد.

» هنرجو در صورتی در یک درس از درس های شایستگی فنی و غیرفنی قبول اعلام می گردد که در هر پنج پودمان، حداقل نمره دوازده را کسب کرده باشد.

\* ارزشیابی مجدد صرفاً در پودمان هایی صورت خواهد گرفت که هنرجو حداقل نمره قبولی (دوازده) را کسب نکرده است.

 **پینوشتها**

.1 برگرفته از یادداشــت خانم فاطمه كردی آموزگار ابتدایی 2.http:// snd. medu. ir

#### **منابع**

معاونت آموزش متوســطه. »شيوهنامه نحوه ارزشــيابي دروس شايســتگي فنيو غيرفني شاخههاي فنيوحرفهاي و كاردانــش بــراي ســال تحصيلي ،1395-96 دفتر آموزش فنيوحرفهاي  $(1790)$